The University of Aberdeen uses Microsoft Outlook for University email. This guide will show you how to set up the **Outlook app** on your Android device<sup>[1](#page-0-0)</sup>.

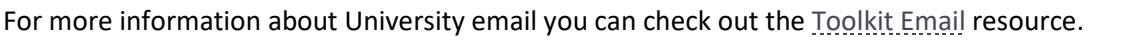

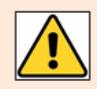

You **must** have an unlock password set up on your Android device to access your University email. If not, you may see additional security messages as you set up the app.

## **Download Outlook for Android**

[Microsoft Outlook app](https://play.google.com/store/apps/details?id=com.microsoft.office.outlook&hl=en_US) from the Play store.

2. Open the Outlook app.

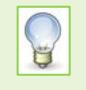

If you have never used this app before tap **Get Started** and follow instructions below. If you *already* have accounts listed in the Outlook app: Click on the Cog (Settings) Tap **Add Email Account** and again choose **Add Email Account**.

If you have previously configured a mail app on your device to see Exchange and your University Office 365 email account, Outlook will locate the account. Follow steps 1-5 below to set up the app. If you have never configured an account on your device, proceed to page 2 and follow steps 1-9.

## **Already configured a mail app on your device to see your University email account?**

- 2. Tap **Add Account.** The *Adding Account* message appears at the bottom of the screen.
- 3. Tap **Skip** if you do not intend to add another account
- 4. Swipe to read through any intro screens, or **Skip**
- 5. You'll see your **Inbox**

See pages 2-3 for instructions on how to use the app.

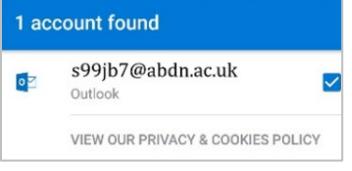

 $|0|$ 

森

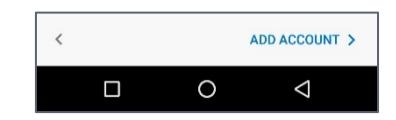

<span id="page-0-0"></span> $<sup>1</sup>$  The appearance of different versions of Android can vary so use these steps as a guide or consult the manufacturer's help for your</sup> particular device. The screenshots in this guide were captured on a OnePlus 8 running Android 11 and relate to app version 4.2127.3. In addition, Microsoft periodically updates the app, so screens and prompts may vary over time.

**Inbox** 

# **Never configured a mail app on your device to see your University email account?**

If you have never configured your Android Mail app to see Exchange before:

- 1. Enter your University userid followed by @abdn.ac.uk, e.g. **s99jb7@abdn.ac.uk** (where s99jb7 is *your* userid)
- 2. Tap **Continue**
- 3. Type your University password
- 4. Tap **Sign In**
- 5. You will see the prompt for Multi Factor Authentication (MFA). You will be asked to **authenticate** using whatever method you have set up, e.g. Approve the sign in request or respond to a text or call.
- 6. Click **Activate** to set Outlook as a device administrator
- 7. Read through the Outlook Device Policy screen and click **Activate this device administrator** to accept the policy. Your account is added to Outlook
- 8. Tap **Skip** to continue to the Outlook welcome screen
- 9. Swipe to read through any intro screens, or **Skip**
- 10. You'll see your inbox

### **Using Outlook for Android**

- − Switch between Mail or Calendar by tapping the icons at the bottom the app as appropriate
- − Use the Search icon to look for emails, contacts, events or files stored in OneDrive for Business
- − To view other mail **Folders**, in Mail view, tap the menu top left
- − To access **Settings** and **Help,** tap the menu, then the appropriate icon bottom left

## **Focused Inbox**

The Outlook app sorts your incoming messages into a Focused inbox (for more important messages) and an Other inbox (for messages considered less important). It does this by taking a variety of factors into account, e.g. whether you regularly interact with the sender of a message, or whether the message is part of a bulk emailing.

To switch between inboxes:

− In Mail view, tap the heading at the top of the message list

To move a message between inboxes

- − Open the message
- − Tap the overflow menu icon (top right corner)

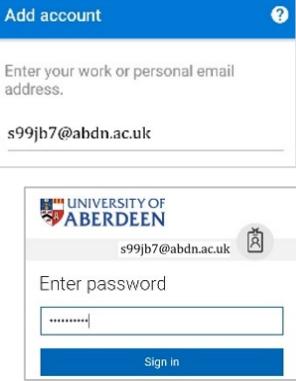

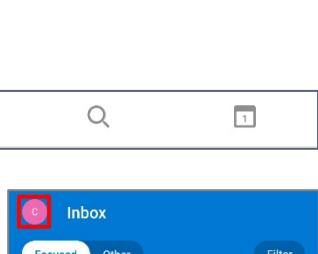

 $\blacktriangleright$ 

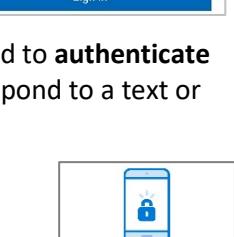

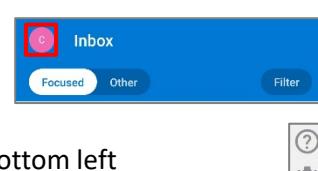

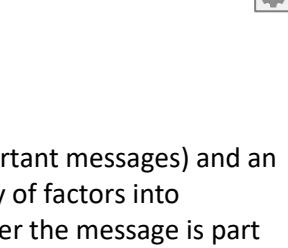

- − Tap **Move to Focused** inbox/ **Move to Other inbox**
- − Choose whether to move the individual message, or all future messages from that sender
- − Tap **Move to Folder**

To disable Focused inbox

- − In Mail view, tap the menu (top left)
- − Tap the **Settings** icon (cog- bottom left)
- − Scroll down to the Email section and tap the slider for Focused Inbox
- − Return to the Mail view. All messages now appear in the same list

## **Further information and help**

Use MyIT to report an issue with the IT Service Desk: [https://myit.abdn.ac.uk](https://myit.abdn.ac.uk/)

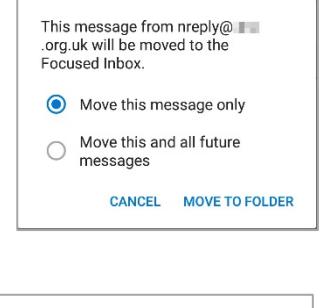

 $(?)$ 

 $\Box$ 

Focused Inbox

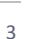